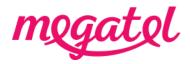

## Your Fibre broadband set up for Contact Huawei DG8245V

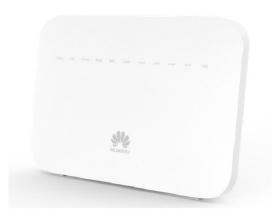

#### BYO modem when transition

Please ensure that you do not make any changes to your modem settings while you are connected until our broadband service is activated, as this may result in a loss of connection with your current service provider. You will need to wait until our broadband service is fully connected. We will send you notifications once our broadband service is booked and/or connected, or you can also check the order status on our MyMegatel app.

#### BYO modem when new connection

You can set up your modem now and be ready for our broadband service to be connected. We will send you notifications once our broadband service is booked and/or connected, or you can also check the order status on our MyMegatel app.

Please also note that our **BYO Modem Terms and Conditions** will apply.

### Step 1. Log in to the router configuration page.

- 1. Connect your device (mobile phone, laptop, tablet etc) to the modem (router)'s Wi-Fi network first. Your modem (router) usually has default Wi-Fi name and password on the back or bottom of the modem (router). You can connect your device to the modem (router) with LAN cable if you have trouble with Wi-Fi connection.
- 2. Open a web browser on your device and enter the number 192.168.1.1 in the address bar.
- 3. You should see a default log-in page where you're asked to enter username and password. Please enter 'admin' for the username and '@HuaweiHgw' for the password. Please double check for default log-in username and password from the modem (router) or user manual came with the modem (router). You should be able to see modem management page and can make any changes to the modem settings.

# Step 2. Set up your modem (router) for the connection

1. When you are logged in, you can see a list of options on the left-had side. Please go to 'Advanced Configuration', then click 'WAN Configuration'.

You need to connect the modem (router) to the Fibre box (ONT) with the ethernet (LAN) cable.

Connect one end of the ethernet (LAN) cable to the modem (router)'s 'WAN/LAN' port and the other end to the Fibre box (ONT)'s LAN/GE port.

- 1. When you are logged in, you can see a list of options on the left-hand side. Please go to 'Advanced Settings', then click 'WAN'.
- 2. Click on 'New' button.
- 3. Please choose all necessary options as below:
  - Encapsulation Mode: PPPoE
  - Enable VLAN: Unticked
  - VLAN ID: Not Applicable
  - IP Acquisition Mode: PPPoE
  - Username as nga@megatel.co.nz and password to megatel
  - Change MTU and/or MRU as 1492
- 4. Click 'Apply'.